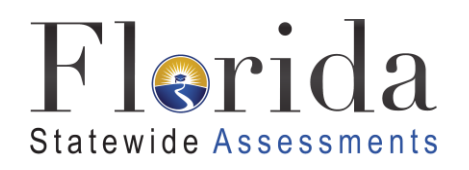

# TECHNOLOGY SETUP FOR ONLINE TESTING

Cambium Assessment, Inc.'s (CAI's) Test Delivery System (TDS) has two components, the **Test Administrator (TA) Interface** and the **Student Interface**.

- Test administrators use the TA Interface to create and manage test sessions from a web browser.
- Students access and complete their tests through the Student Interface via the Secure Browser.

This document explains in 4 steps how to set up technology in your schools and district:

- **Step 1.** Setting Up the Test Administrator Computer/Device
- **Step 2.** Setting Up Student Computers/Devices
- **Step 3.** Configuring Your Network for Online Testing
- **Step 4.** Configuring Assistive Technologies

## **STEP 1:** SETTING UP THE TEST ADMINISTRATOR COMPUTER/DEVICE

 Interface and administer a testing session. The TA Interface is a website that can be accessed It is unlikely that any setup is required for your TA workstations. Nearly any modern device, including mobile devices like tablets and phones, with any modern browser can be used to access the TA through any approved and updated browser listed on the *[Supported Systems & Requirements](https://fsassessments.org/supported-systems-requirements.html)*  page to administer a testing session.

If your school uses a firewall or other networking equipment that blocks access to public websites, you will need to add CAI websites to your Allowlist. For a list of websites you should add to your Allowlist, see the [Configuring Network Settings for Online Testing](#page-4-0) section below.

TAs that wish to print test session information must be connected to a printer.

# **STEP 2:** SETTING UP STUDENT COMPUTERS/DEVICES

 locking down the student desktop and preventing the student from accessing anything except their screen mode with no user interface to the browser itself. It has no back button, next button, refresh For students to access online tests, each student computer/device needs CAI's Secure Browser installed. The secure browser is CAI's customized web browser designed to keep tests secure by test. Unlike conventional web browsers, the Secure Browser displays the student application in fullbutton, or URL bar. Students open the Secure Browser and are taken exactly where they need to go.

 minimum hardware requirements and supported operating systems as listed on the *[Supported](https://fsassessments.org/supported-systems-requirements.html)*  as Chrome and iPadOS, please be sure to check this page for the most recent supported operating systems. Please note the secure browser is not supported for use with virtual machines. To get started setting up your student computers/devices, you should first make sure they meet **Systems & Requirements** page. Since some Operating Systems are updated more frequently, such

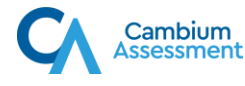

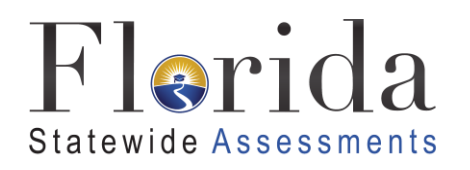

All supported computers, laptops, tablets, and approved testing devices must meet the following requirements:

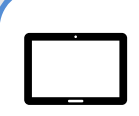

#### **Screen Dimensions**

Screen dimensions must be 10" or larger (iPads with a 9.7" display are included).

#### **Screen Resolution**

All devices must meet the minimum resolution of **1024 x 768**. Larger resolutions can be applied as appropriate for the monitor or screen being used. For the best experience, your device's display scale should be set to 100% to keep the amount of usable screen real estate within the 1024x768 minimum resolution for TDS. A secure testing environment can only be guaranteed when using a single display. A multi-monitor configuration is not supported.

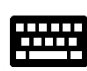

#### **Keyboards**

The use of external keyboards is highly recommended for tablets that will be used for testing. On-screen keyboards take screen real estate away from the test and may make typing responses more difficult.

- iPad 8th Generation: Logitech Rugged Combo or Logitech Combo Touch
- iPad Air 3rd Generation: Apple Magic Keyboard or Apple Smart Folio Keyboard
- iPad Pro: Air Keyboard.

#### **Mice**

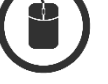

Wired two- or three-button mice can be used on desktops or laptops. Mice on mobile devices are not supported. Mice with "browser back" buttons should not be used.

#### **Headphones**

Wired headphones with a 3.5mm or a USB connector are supported. Bluetooth headphones are not permitted.

#### **Installing the Secure Browser**

 Once you have made sure your device is supported, you are ready to download and install the secure browser. This section explains where you can go to download the secure browser and how to install it.

 *[Requirements](https://fsassessments.org/supported-systems-requirements.html)* page. You can download the secure browser and find installation instructions from the The secure browser is available for the operating systems listed on the *[Supported Systems &](https://fsassessments.org/supported-systems-requirements.html)  [Secure Browsers](https://fsassessments.org/secure-browsers.html)* page on the Florida Statewide Assessments Portal.

If you are a Technology Coordinator and it is your responsibility to manage a large number of machines across your school or district, you can use the same tools you are already familiar with to push the secure browser out to all of your machines at scale. For example, the secure browser ships as an MSI package which enables use of MSIEXEC.

 If you are managing a small number of devices, you can follow the basic installation instructions on software. You will need to download a file, open that file, and follow prompts to install the secure the portal to install the Secure Browser. The secure browser is installed the same way as most other browser. Follow the process your team is most familiar with to install the secure browser.

If you are running the Secure Browser on Apple silicon devices, you must first install Rosetta 2. Rosetta 2 may already be installed on your Apple silicon device if you needed it to run another Intelbased application. If it not already installed, a prompt to install it will appear the first time you launch

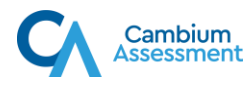

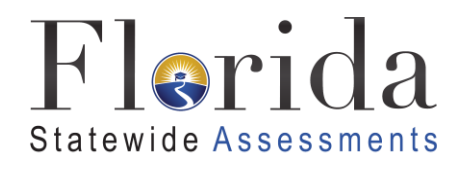

the Secure Browser. Rosetta 2 can also be deployed to multiple devices at once through scripting or mobile device management (MDM). For more information about Rosetta 2, including instructions to install it, please see<https://support.apple.com/en-us/HT211861>

 For iPads and Chromebooks, the SecureTestBrowser app is CAI's mobile version of the secure will ask you to choose your state and assessment program. Your choice is saved and from then on, tests, practice tests, and the network diagnostic tool. You can also use any mobile device management utility to install the secure browser on multiple managed devices and configure those browser. It is available in each app store to download and install. The first time you open this app, it the Mobile Secure Browser works just like the desktop version, allowing you to access operational devices.

 app do not need to install CAI's Secure Browser on the testing machine. Instructions for configuring Installation for Windows document. Windows 10 and Windows 10 in S Mode come with Microsoft's Take a Test app, which enforces a locked-down, secure testing environment identical to CAI's Secure Browser. Users of the Take a Test the Take a Test app can be found in the *[Configurations, Troubleshooting, and Secure Browser](https://fsassessments.org/-/media/project/client-portals/florida/pdf/manuals-and-user-guides/technology-guides/configurations-troubleshooting-and-secure-browser-installation-for-windows.pdf)* 

 instructions on how to install the secure browser on multiple devices) can be found in the following *Installation for Windows* document. Additional installation instructions for Windows, macOS, iPadOS, Chrome OS, or Linux (including documents on the *Secure Browsers* page tabs:

- *[Configurations, Troubleshooting, and Secure Browser Installation for Windows](https://fsassessments.org/-/media/project/client-portals/florida/pdf/manuals-and-user-guides/technology-guides/configurations-troubleshooting-and-secure-browser-installation-for-windows.pdf)*
- *[Configurations, Troubleshooting, and Secure Browser Installation for macOS and iPad OS](https://fsassessments.org/-/media/project/client-portals/florida/pdf/manuals-and-user-guides/technology-guides/configurations-troubleshooting-and-secure-browser-installation-for-macos-ipados.pdf)*
- *[Configurations, Troubleshooting, and Secure Browser Installation for Linux](https://fsassessments.org/-/media/project/client-portals/florida/pdf/manuals-and-user-guides/technology-guides/configurations-troubleshooting-and-secure-browser-installation-for-linux.pdf)*
- *[Configurations, Troubleshooting, and Secure Browser Installation for Chrome OS](https://fsassessments.org/-/media/project/client-portals/florida/pdf/manuals-and-user-guides/technology-guides/configurations-troubleshooting-and-secure-browser-installation-for-chromeos.pdf)*

#### **Other Configurations**

For all devices and operating systems, there are additional configurations necessary before secure testing can begin. Please refer to each individual installation guide located on the OS specific tab on **[Secure Browsers](https://fsassessments.org/secure-browsers.html)** page.

Several necessary configurations for macOS computers/devices running macOS 10.13-10.15 are performed by installing the macOS Secure Profile.

## **STEP 3:** CONFIGURING YOUR NETWORK FOR ONLINE DEVICES

In this section, we provide some tools and recommendations to help configure your network for online testing. To ensure a smooth administration, CAI recommends network bandwidth of at least 20 kilobits per second for each student being concurrently tested.

Proper configuration of your network for online testing is an important step in test preparation. When not configured correctly, students may be unable to access the secure browser.

Additionally, FDOE suggests that a guest WiFi network used for personal devices should be set up separately from the primary school WiFi network to ensure that bandwidth strength is optimal.

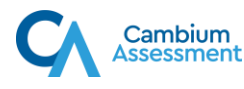

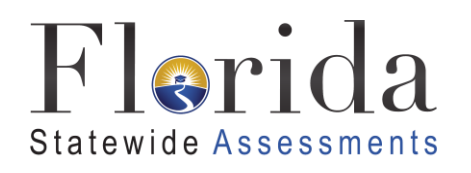

#### **Adding URLs to your Allowlist, Configuring Filtering Systems, and Configuring** Domain Name Resolution

Ensure your network's firewalls are open for the URLs in the table below. If your testing network includes devices that perform traffic shaping, packet prioritization, or Quality of Service, ensure these URLs have high priority. **Please note the addition of Cambium Assessment URLs.** 

**If both internal and external filtering systems are used, the URLs must be added to the Allowlist in both filters.** Ensure your filtering system is not configured to perform packet inspection on traffic to CAI servers. Please see your vendor's documentation for specific instructions. Also, be sure to add to your Allowlist these URLs in any multilayer filtering system (such as local and global layers) and from content inspection. Ensure all items that handle traffic to \*.tds.airast.org and \*.tds.cambiumast.com, including proxy servers, have the entire certificate chain and are using the latest TLS 1.2 protocol.

Additionally, ensure the devices used for testing have access to a server that can resolve the below domain names.

CAI testing servers and satellites may be added or modified during the school year to ensure an optimal testing experience. As a result, you are required to add to your Allowlist at the root level. This requires using a wildcard. Moreover, it will be important to add to your Allowlist **all** the URLs listed below. CAI strongly encourages using wildcards when adding these URLs to your Allowlist, as servers may be added or removed from the field without notice.

<span id="page-3-0"></span>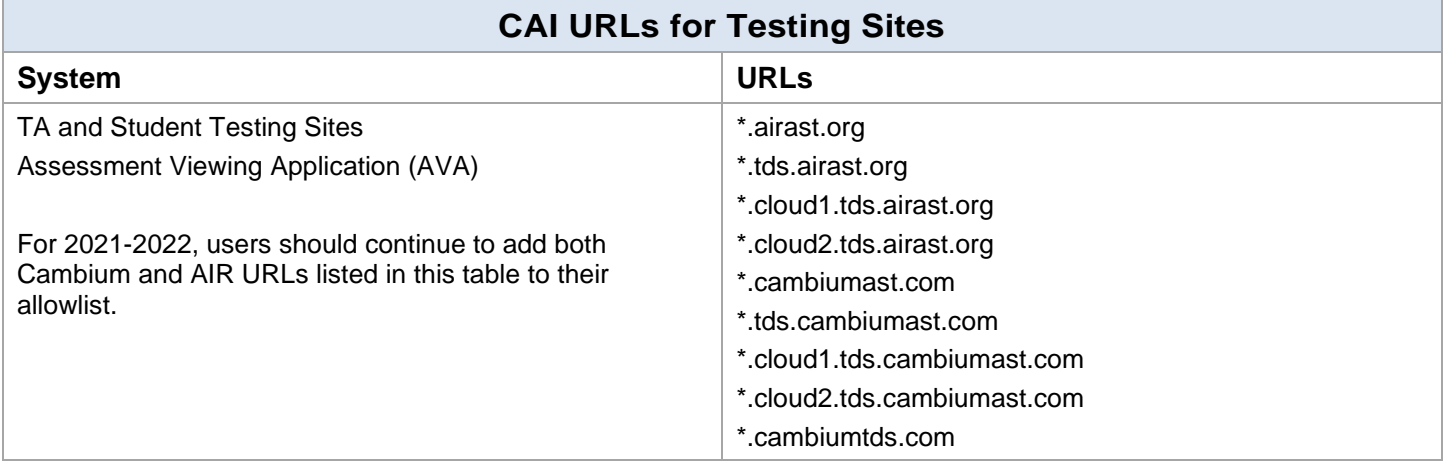

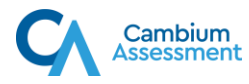

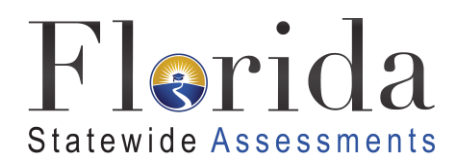

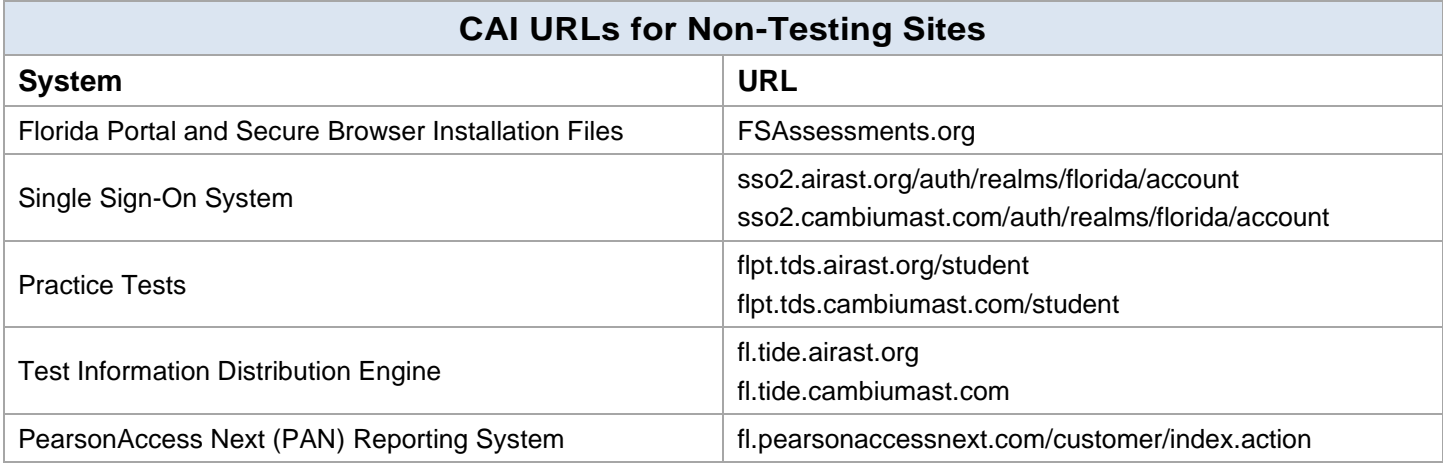

## Required Ports and Protocols

Ensure that all content filters, firewalls, and proxy servers are opened accordingly.

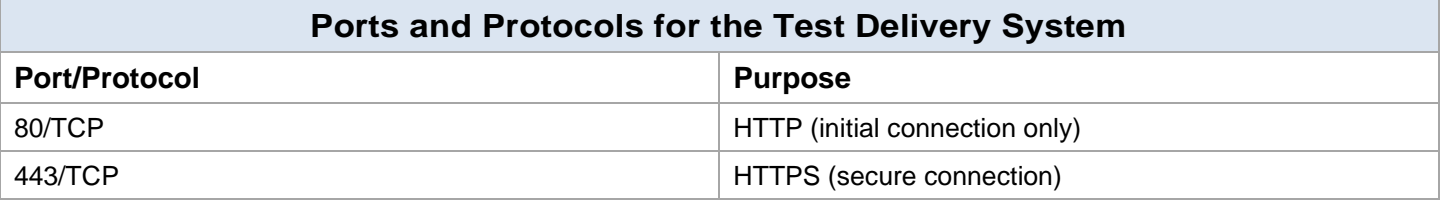

#### <span id="page-4-0"></span>**Configuring Network Settings for Online Testing**

Local Area Network (LAN) settings on testing machines should be set to automatically detect network settings.

*To set LAN settings to auto-detect on Windows machines*:

- 1. Open **Control Panel**.
- 2. Open **Internet Options**.
- 3. Click **Connections** tab.
- 4. Click **LAN Settings**.
- 5. Click the **Automatically detect settings** checkbox.
- 6. Click **OK** to close **Local Area Network (LAN) Settings** window.
- 7. Click **OK** to close **Internet Properties** window.

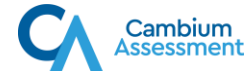

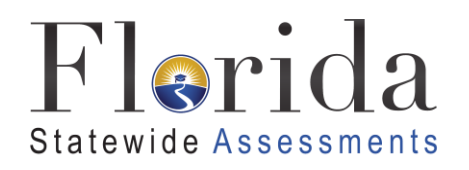

#### **Proxy Servers**

 If your technology coordinator has set up a proxy server at your school, you may need to configure the secure browser's proxy settings. Proxy servers must be configured to not cache data received from servers.

Session timeouts on proxy servers and other devices should be set to values greater than the typically scheduled testing time. For example, if test sessions are scheduled for 60 minutes, consider session timeouts of 65–70 minutes. Ensure all items that handle traffic to \*.tds.airast.org and \*.tds.cambiumast.com, including proxy servers, have the entire certificate chain and are using the latest TLS 1.2 protocol.

 This command does not need to be added to the secure browser shortcut. The table below lists the the command line, change to the directory containing the secure browser's executable file. By default, the secure browser attempts to detect the settings for your network's web proxy server. However, users of web proxies should execute a proxy command once from the command prompt. form of the command for different settings and operating systems. To execute these commands from

Note the commands in the table on the next page use the domains foo.com and proxy.com. When configuring for a proxy server, use the actual testing domain names as listed in the above table [CAI](#page-3-0)  [URLs for Testing Sites.](#page-3-0)

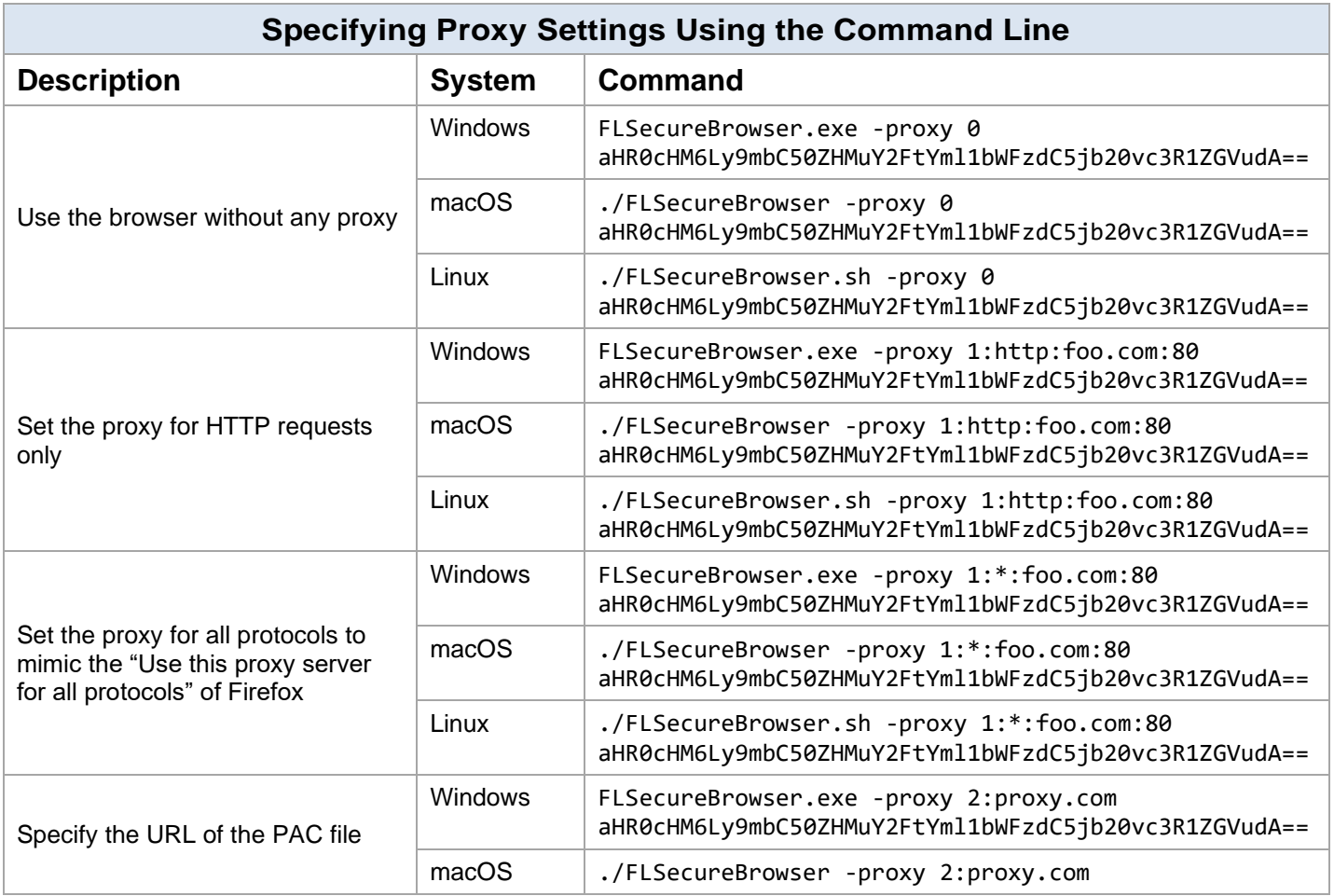

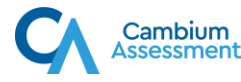

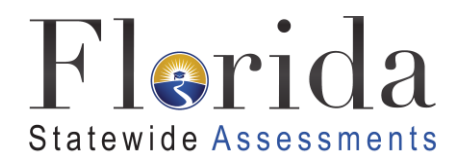

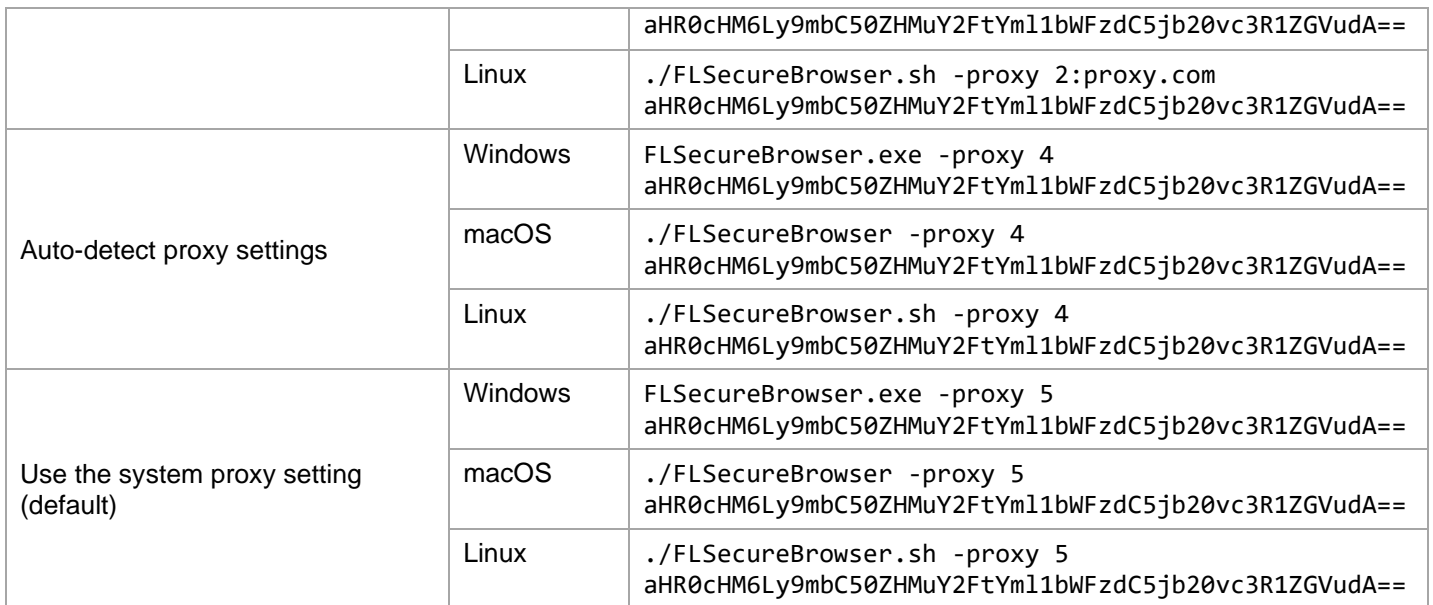

#### <span id="page-6-0"></span>The Network Diagnostic Tool

CAI provides a network diagnostic tool to test your network's bandwidth to ensure it can handle administering online tests. The network diagnostic tool can be accessed through the Secure Browser or from your portal or practice test site through a conventional web browser.

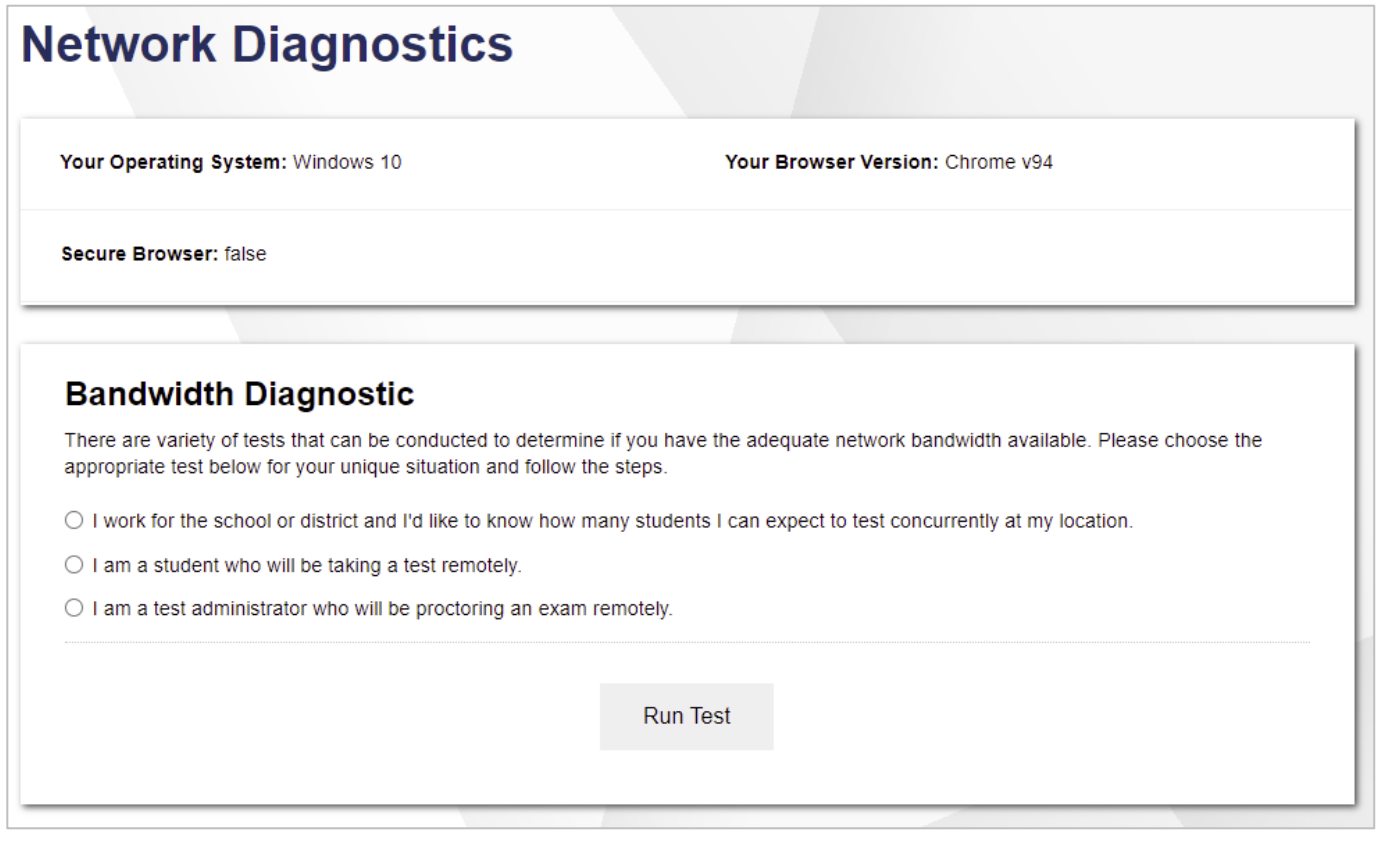

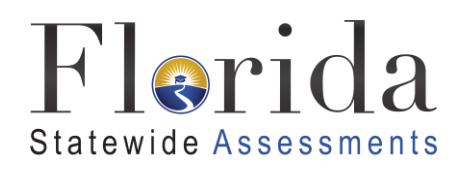

Once you are in the network diagnostic tool, choose the option that applies to you. Upon choosing the option, additional fields appear. Enter information as necessary and then run the test. The goal of the network diagnostic tool is to determine if your network bandwidth can handle the number of students you hope to test at peak volume. If the tool indicates you should test with fewer students, try running a third-party network speed test like [speedtest.net.](https://speedtest.net) If a third-party tool also indicates you lack proper bandwidth, determine if other activity on your network is drawing bandwidth away from devices attempting to take the test. If it is, try to prioritize bandwidth for CAI's websites during online testing.

# **STEP 4:** CONFIGURING ASSISTIVE TECHNOLOGIES

CAI's Test Delivery System is a website visible through a customized web browser.

 Students who use assistive technologies with a standard web browser should be able to use those contact the Florida Help Desk or see the "Troubleshooting Text-to-Speech" section in the document same technologies with the Test Delivery System. The best way to test compatibility with assistive technologies is by taking a practice test with those technologies turned on. If they do not work, titled Configurations, Troubleshooting, and Secure Browser Installation for your operating system for more information.

#### <span id="page-7-0"></span>Supported Embedded Features

 these embedded features, students need an Embedded features work directly within the Test Delivery System. They can be accessed without additional third-party software. To use accommodation. The following embedded features are available in the Test Delivery System:

#### **Text-to-Speech**

 Text-to-speech (TTS) reads text on the screen pack to be installed on the student workstation. aloud. Using TTS requires at least one voice Voice packs that ship with the operating systems out of the box for Windows, macOS, and iPadOS are fully compatible with the Secure Browser. The Secure Browser recognizes voice packs that ship out of the box for Chrome OS devices for playback and stop, however, the pause feature does not work properly on these devices. The Linux Secure Browser installation package contains Englishand Spanish-language voice packs. Consider testing students who need TTS on desktops or laptops running Windows, macOS, Linux, or iPadOS. A workaround for Chrome OS is

 available. It allows students to highlight a passage, eliminating the need for the pause passage of text and have TTS read just that feature.

 For a full list of voice packs that have been tested and are allowed by the secure browser, and for instructions for configuring TTS settings for Windows or OS X/macOS, see the "Troubleshooting Text-to-Speech" section in the document titled *Configurations, Troubleshooting, and Secure Browser Installation* for your operating system.

# Speech-to-Text

 that is entered into the Test Delivery System. embedded tool is supported on Windows, Mac, Speech-to-text (STT) allows a student to speak into a headset and have their speech converted into text that becomes the response The Test Delivery System (TDS) now offers an embedded Speech-to-Text (STT) solution. This Linux, iPadOS, and Chrome OS. Third-party (non-embedded) STT solutions are also still supported, but the embedded tool should be used whenever possible. For more information about embedded STT, see the document titled *[Test Administrator User Guide](https://fsassessments.org/resources/manuals-,-a-,-user-guides/test-administrator-user-guide)*.

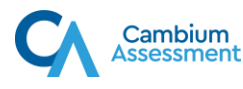

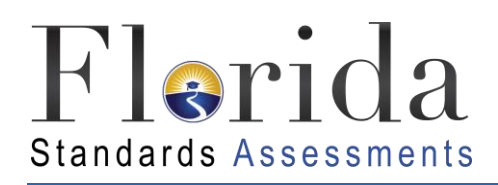

# HELP DESK AND USER SUPPORT

If this document does not answer your questions, please contact the Florida Help Desk. The Help Desk is open **Monday–Friday from 7:00 a.m. to 8:30 p.m. Eastern Time** (except holidays or as otherwise indicated on the Florida Statewide Assessments Portal).

#### **Toll-Free Phone Support: 1-866-815-7246**

#### **Email Support: [FloridaHelpDesk@CambiumAssessment.com](mailto:FloridaHelpDesk@CambiumAssessment.com)**

 In order to help us effectively assist you with your issue or question, please be ready to provide the Florida Help Desk with detailed information that may include the following:

- Device, operating system, and browser version information
- Any error messages and codes that appeared, if applicable
- Information about your network configuration:
	- o Secure browser installation (to individual machines or network)
	- o Wired or wireless Internet network setup

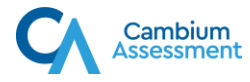

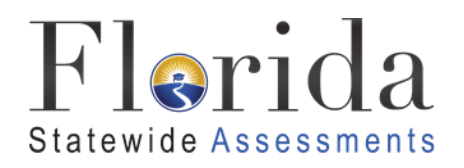

# CHANGE LOG

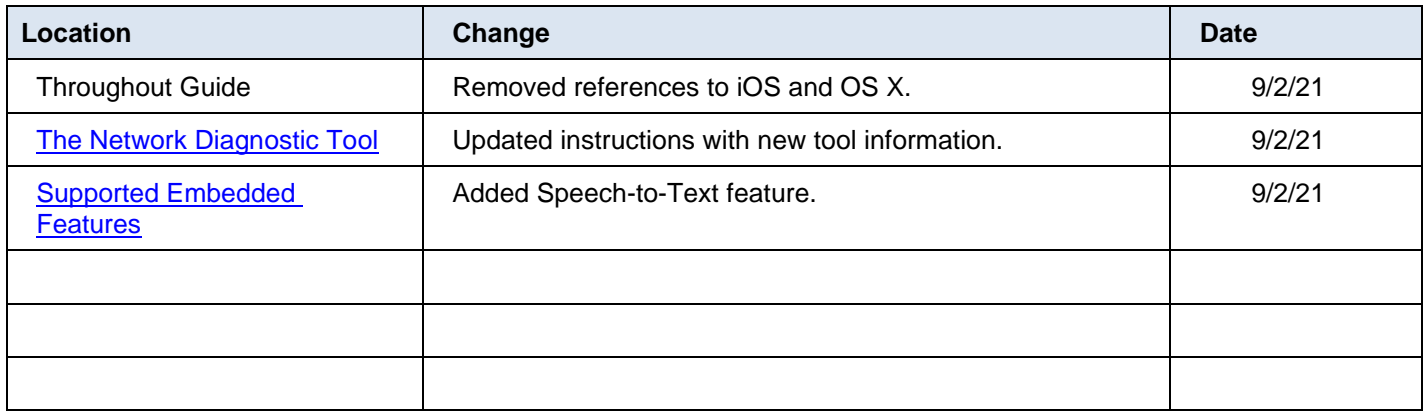

 Descriptions of the operation of the Test Information Distribution Engine, Test Delivery System, and related systems are property of Cambium Assessment, Inc. and are used with the permission of CAI.

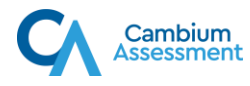